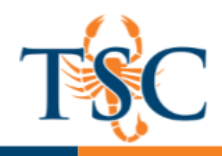

### Accessing PeerMark Reviews

**1**. Click the **PeerMark Reviews** tab to view your PeerMark assignment list. **If you do not see the** 

**PeerMark Reviews tab, please notify your instructor.** 

**2.** Select the relevant assignment from the PeerMark assignments list.

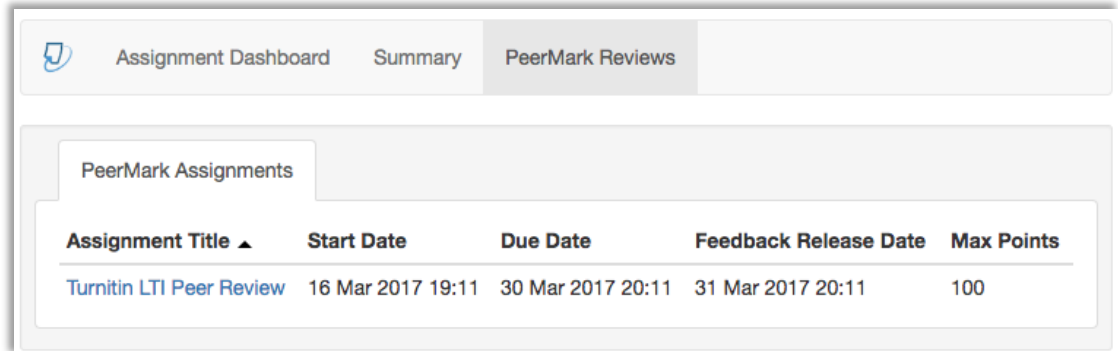

# Selecting a Paper to Review

Some instructors may create a PeerMark assignment that allows you to select one or more papers to review from all of the papers submitted to the paper assignment. These papers may be in addition to or instead of automatically assigned papers.

**1.** Click **Write Reviews**, then **Select a paper to review**.

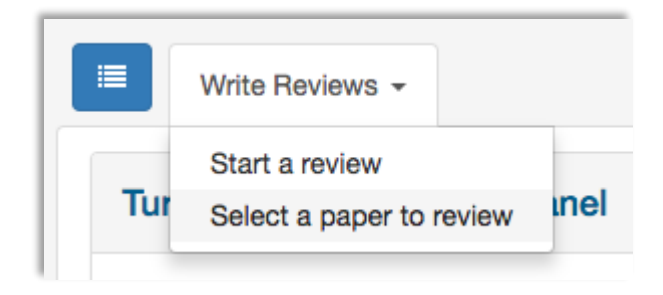

**2.** A new window will open. Read through the submission, clicking the + icon in the corner of the preview to read more.

**3.** Once you have chosen the submission you'd like to review, click **review this submission.**

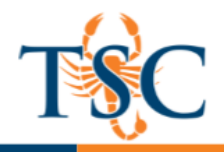

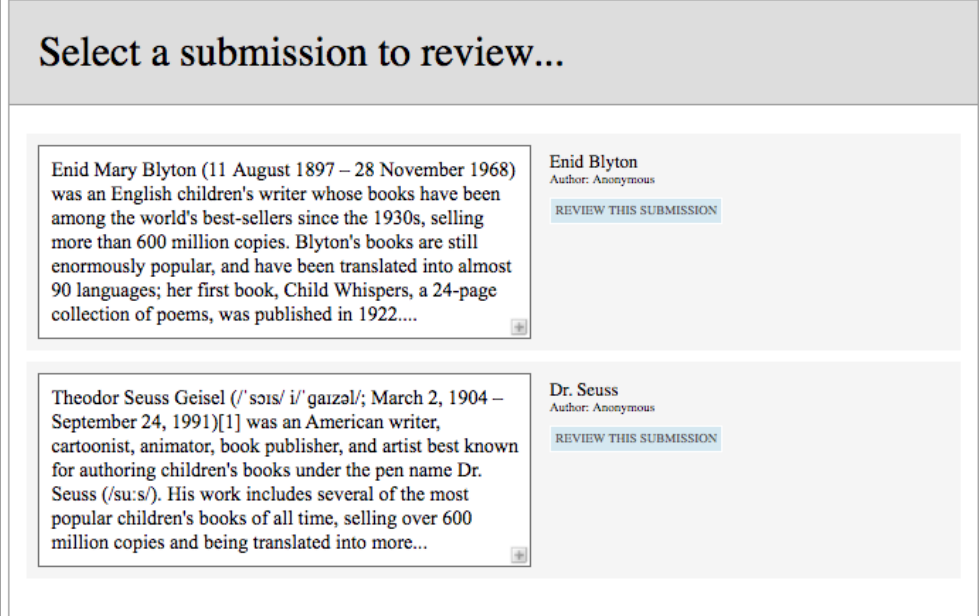

**4.** Confirm that you would like to review the selected paper by clicking **Yes, continue to PeerMark.** Alternatively, click **Cancel.**

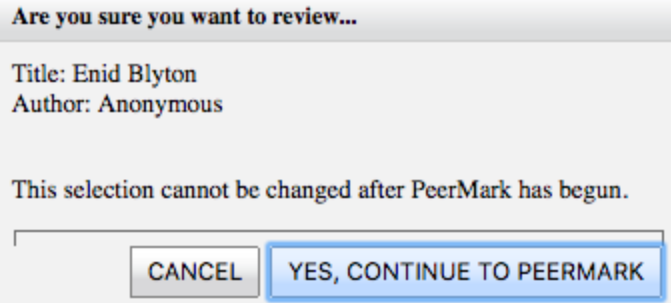

# Writing a Peer Review

Your Turnitin assignment may also include PeerMark peer review assignments. A PeerMark reviews tab is present when a PeerMark assignment is included within your assignment

**1.** Click **Write Reviews**, then **Start a review** to open PeerMark.

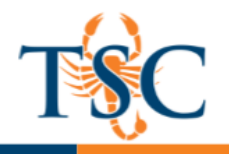

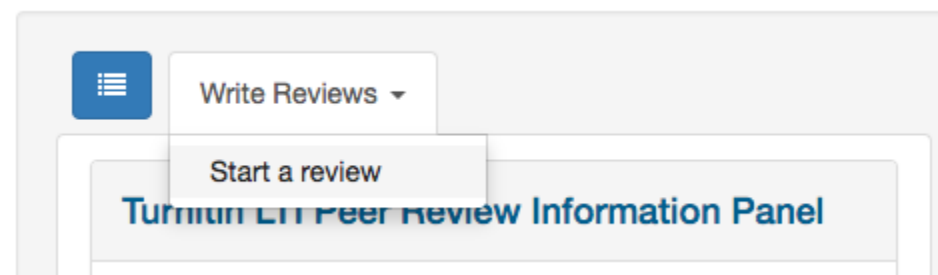

**4.** All the free response and scale questions that need to be completed for the peer review are located on the right side of the PeerMark window.

To answer a free response question, click in the text box below the question and type your response. The word minimum for the response is listed below the text box

#### Submitting a Peer Review

**1.** Click the **Submit** button at the top of PeerMark.

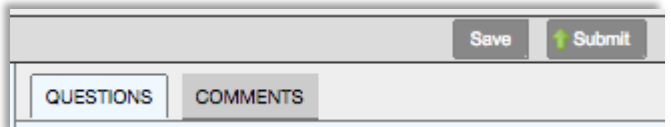

**Note:** Do not confuse the **Save** and **Submit** button. The **Save** button saves your review for you to return to at a later time. The **Submit** button submits the review to your instructor and the paper's author.

**2.** You will receive a Submission Complete confirmation upon submission of your review.

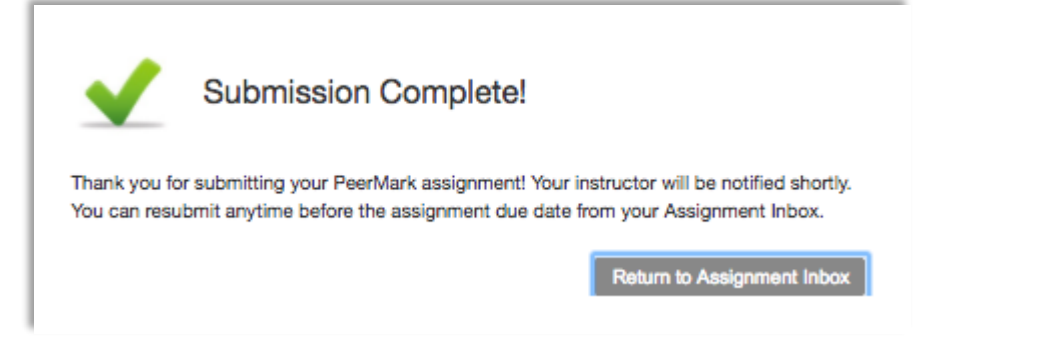

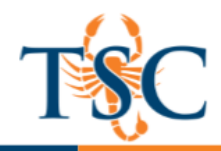

#### Reading a Peer Review

After the assignment's feedback release date, you can read any peer reviews that have been left for you.

**1.** Click the **PeerMark Reviews** tab.

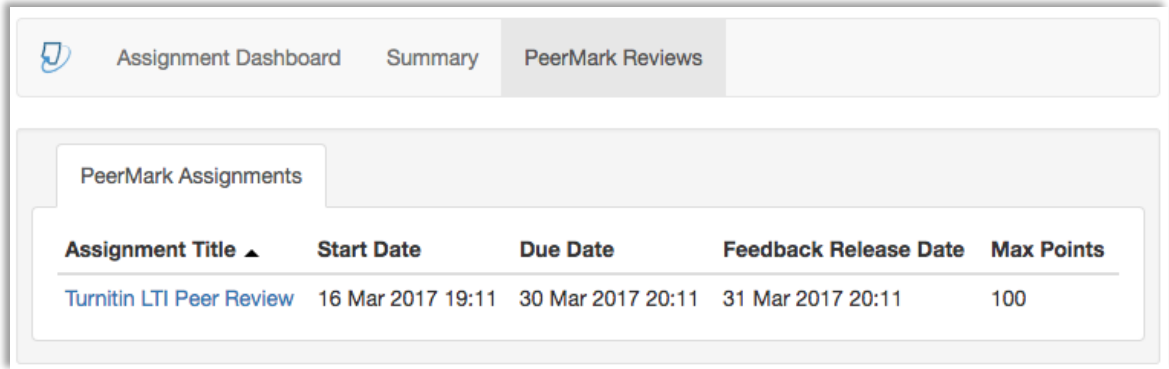

**2.** Click the **green checkbox** icon from the top left-hand corner of the PeerMark Reviews page.

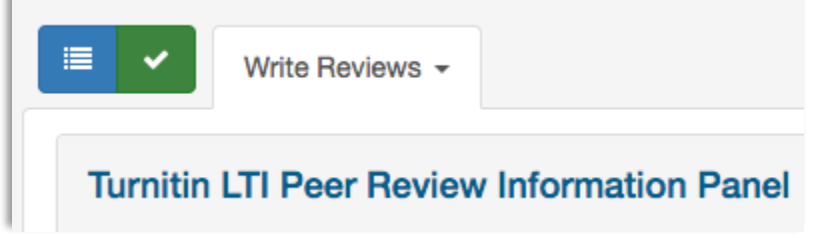

**3.** You can now view your reviewed paper in the document viewer.